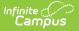

## Service Layout Copy Wizard

Last Modified on 10/21/2024 8:19 am CDT

Using the Wizard | Verifying Copied Services | Verifying Service Layouts

Tool Search: Service Layout

This functionality is only available to customers who have purchased Campus Point of Sale as add-on functionality.

To save time and effort, the Service Layout Copy Wizard can be used to copy existing services and service layouts (menus) between schools/applications.

Applications are not copied by this tool. They must be created in the Application Manager before this tool may be used.

## **Using the Wizard**

The Service Layout Copy Wizard allows existing services and service layouts (menus) to be assigned to one or more existing applications.

This tool is designed for convenience. Modifications to newly copied services/service layouts (menus) may be necessary in adjusting for a specific food service location and/or its available purchasable items.

| Infinite Camp                                                                                                    |                                                  |                  |                                                                                                    |            |                                                                                                    | Q Searc    |  |  |
|----------------------------------------------------------------------------------------------------|--------------------------------------------------|------------------|----------------------------------------------------------------------------------------------------|------------|----------------------------------------------------------------------------------------------------|------------|--|--|
| Service Layout Copy Wizard  Food Service > Administration > Service Layout Copy Wizard Service Layout Copy Wizard |                                                  |                  |                                                                                                    |            |                                                                                                    |            |  |  |
| Select the application                                                                                            |                                                  | Then select a li | st of applications to c                                                                                   | opy the se | ervice into.                                                                                                    |            |  |  |
| <ol> <li>Application From:</li> <li>Service:</li> </ol>                                                           | HHS<br>Lunch<br>TEST-AC<br>LNCH-HHS<br>Snak Shak | • 3.             | Application To<br>AES<br>AES-CSTEST<br>HHS<br>HHS Express Lane<br>HHS-CS<br>JMS<br>VB-CS<br>VB-CS<br>VBHS | 4          | School To<br>000 - District Office<br>005 - Preschool Screening<br>010 - Parenting Education (ECFE)<br>015 - Stepping Stones (School Read<br>050 - HHS Lunch<br>083 - Sr. High School<br>084 - West Junior High School<br>085 - East Junior High School | iness)     |  |  |
|                                                                                                    |                                                  |                  |                                                                                                    |            | R                                                                                                    | tun Update |  |  |
| Running the Service Layout Copy Wizard                                                                            |                                                  |                  |                                                                                                    |            |                                                                                                    |            |  |  |

When you copy a single service to more than one application and school, each service is assigned to all schools. You must deselect any schools you do not want loaded onto the terminal through the Point of Sale Application Manager.

 Select the application that contains the service(s) and service layouts (menus) to be copied from the **Application From** dropdown field. **Result**

The Service(s) related to that application will appear.

- 2. Mark the checkbox next to the **Service**(s) you want to copy.
- 3. Select the applications into which Campus will copy the services in the **Application To** field.
- 4. Select the school(s) to which you want to assign the service(s) in the School To field.
- 5. Click the **Run Update** button. A confirmation message displays when the process is complete.

| Service Layout Copy Wizard               |  |  |  |  |  |
|------------------------------------------|--|--|--|--|--|
| Select the application and service to cc |  |  |  |  |  |
| Service Copy Complete                    |  |  |  |  |  |

Infinite 🔿 🦯

## **Verifying Copied Services**

After using the Service Layout Copy Wizard, verify that the services were copied as intended within the Application Manager tool, and make adjustments, as necessary:

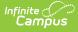

- 1. Expand the application to which services and service layouts (menus) were copied.
- 2. Select the copied service.
- 3. Edit fields in the Service Detail side panel as necessary.

After copying a service, you need to assign a **Selected Serving Period**. For more information, please refer to the Application Manager tool.

## **Verifying Service Layouts**

Service layouts (menus) will be copied for the services to which they are attached. They can be modified for the new services as necessary.

| Application Manager 🏠                                                                                                    |                  |                            | Food Service > Administration > Application Manager                                                                          |
|----------------------------------------------------------------------------------------------------|------------------|----------------------------|----------------------------------------------------------------------------------------------------|
| Filter by Application                                                                                                    |                  | Show Inactive Applications | Service Detail                                                                                                    |
| All Applications                                                                                                    | Select All Clear | OFF                        | Name *                                                                                                    |
| Filter by Service                                                                                                    |                  | Filter by School           | Lunch                                                                                                    |
| All Services                                                                                                    | Select All Clear | All Schools                |                                                                                                    |
| Applications and Service   *Elementary   *Secondary   All Campus Schools   Arthur Elementary   Carter Middle   Fillmore Middle   Harrison High   A La Carte   Breakfast   Lunch   Harrison High   Taylor K-8   Van Buren |                  |                            | Selected Serving Periods    Breakfast  Cunch  Afterschool  Description  Selected Schools *  Harrison High ③ Select All Clear |
| New Application                                                                                                    |                  |                            | Save Cancel Delete Service Layout                                                                                            |

- 1. Expand the application to which services and service layouts (menus) were copied.
- 2. Select the copied service.
- 3. Click the Service Layout button.
- 4. Edit the service layout (menu) as necessary.

For more information, please refer to the Application Manager tool.